**Time Attendance Quick Start Guide**

**V1.0.1**

# **Table of Contents**

<span id="page-1-0"></span>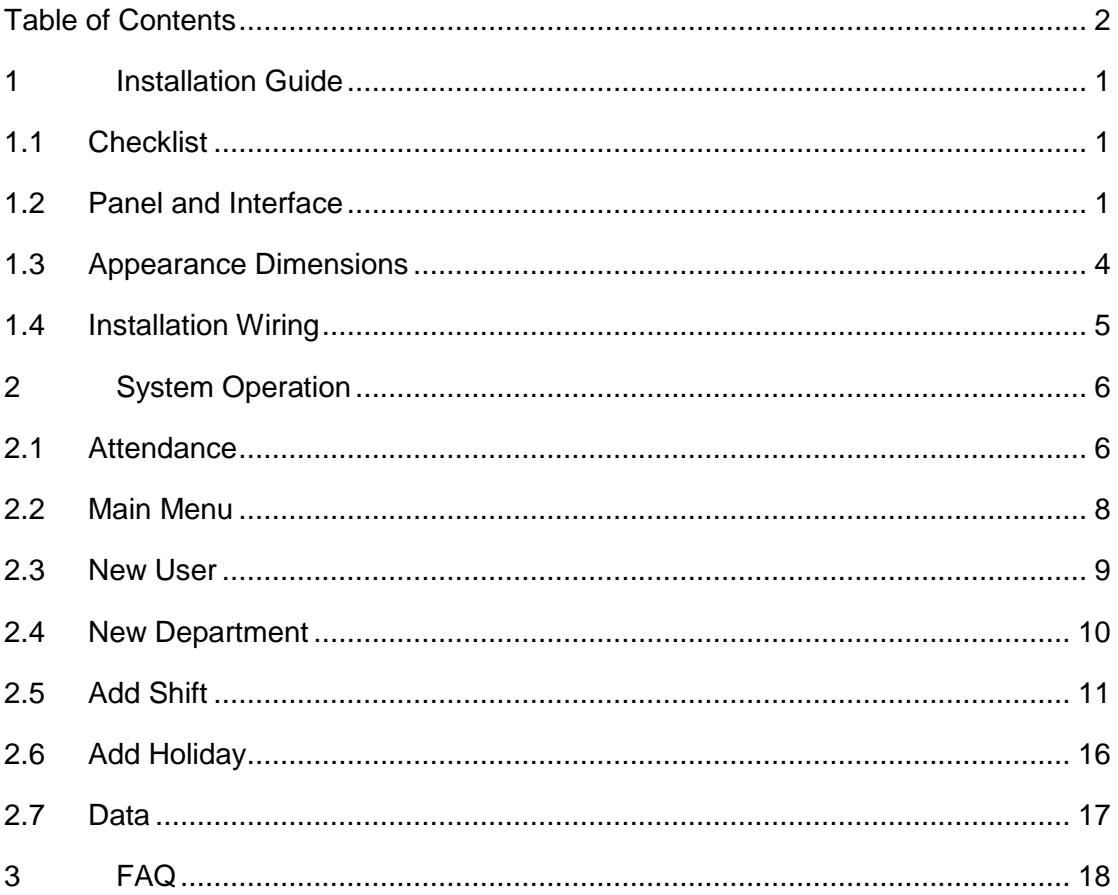

# **Important Safeguards and Warnings**

P

Note:

- e • Please change user default password after being armed.
- a s Do not install the device at position exposed to sunlight or in high temperature. Temperature rise in device may cause fire.
- e r Do not expose the device to lampblack, steam or dust. Otherwise it may cause fire or electric shock.
- e a • The device must be installed on solid and flat surface in order to guarantee safety under load and earthquake. Otherwise, it may cause device to fall off or turnover.
- d t Do not drop or splash liquids onto the device, and do not place container with full liquid on the device to prevent liquid spilling from entering the device.
- h e f Do not block air vent of the device or ventilation around the device. Otherwise, temperature in device will rise and may cause fire.
- o Use the device only within rated input and output range.
	- Do not disassemble the device without professional instruction.
	- Please transport, use and store the product under appropriate temperature and humidity.
- o w

d

r

i

l l

### Warning: n

- Please use button cell properly to avoid fire, explosion and other dangers.
- g s • Please replace used battery with battery of the same type.
- a Do not use power line other than the one specified. Please use it properly within rated range. Otherwise, it may cause fire or electric shock.
- f e g Please use power supply matching SELV requirements, and IEC60950-1 Limited Power Source. Power supply shall follow requirements on device label.
- u For I-type structure product, connect it to power supply plug with GND protection.
- a r If you use power plug or appliance coupler as disconnecting device, please maintain the disconnecting device available to be operated all the time.

#### s Privacy Protection Notice

n d w a n n As the device user or data controller, you might collect personal data of others' such as face, fingerprints, car plate number, Email address, phone number, GPS and so on. You need to be in compliance with the local privacy protection laws and regulations to protect the legitimate rights and interests of other people by implementing measures include but not limited to: providing clear and visible identification to inform data subject the existence of surveillance area and providing related contact.

- g s About the Manual
- $\mathbf{f}$ a r
- e f
- The Manual is for reference only. If there is inconsistency between the Manual and the actual product, the actual product shall prevail.
- We are not liable for any loss caused by the operations that do not comply with the Manual.
- The Manual would be updated according to the latest laws and regulations of related regions. For detailed information, see the paper User's Manual, CD-ROM, QR code or our official website. If there is inconsistency between paper User's Manual and the electronic version, the electronic version shall prevail.
- All the designs and software are subject to change without prior written notice. The product updates might cause some differences between the actual product and the Manual. Please contact the customer service for the latest program and supplementary documentation.
- There still might be deviation in technical data, functions and operations description, or errors in print. If there is any doubt or dispute, please refer to our final explanation.
- Upgrade the reader software or try other mainstream reader software if the Guide (in PDF format) cannot be opened.
- [All trademarks, registered trademarks and the company names in the Manual](http://www.affordablelaundry.com/all-trademarks-and-registered-trademarks-are-the-property-of-their-respective-owners)  [are the properties of their respective owners.](http://www.affordablelaundry.com/all-trademarks-and-registered-trademarks-are-the-property-of-their-respective-owners)
- Please visit our website, contact the supplier or customer service if there is any problem occurred when using the device.
- If there is any uncertainty or controversy, please refer to our final explanation.

# <span id="page-4-0"></span>**1 Installation Guide**

## <span id="page-4-1"></span>**1.1 Checklist**

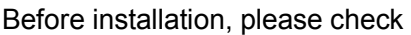

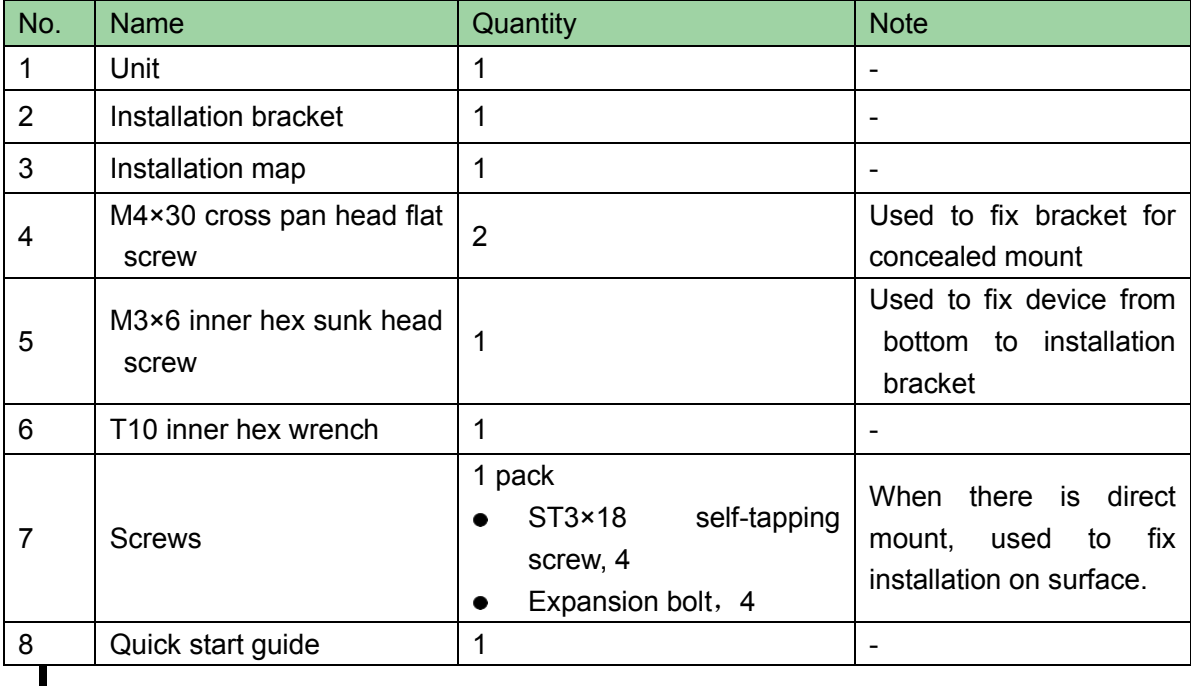

## <span id="page-4-2"></span>**1.2 Panel and Interface**

Time attendance is in [Figure 1-1, Figure 1-2](#page-5-0) and [Figure 1-3.](#page-6-0)

<span id="page-5-0"></span>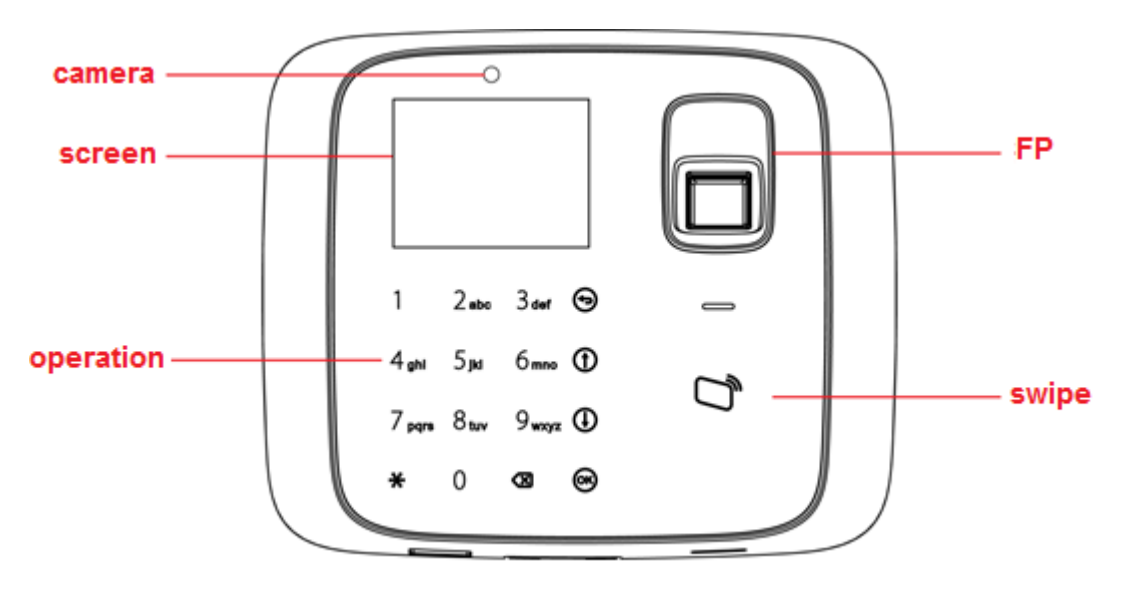

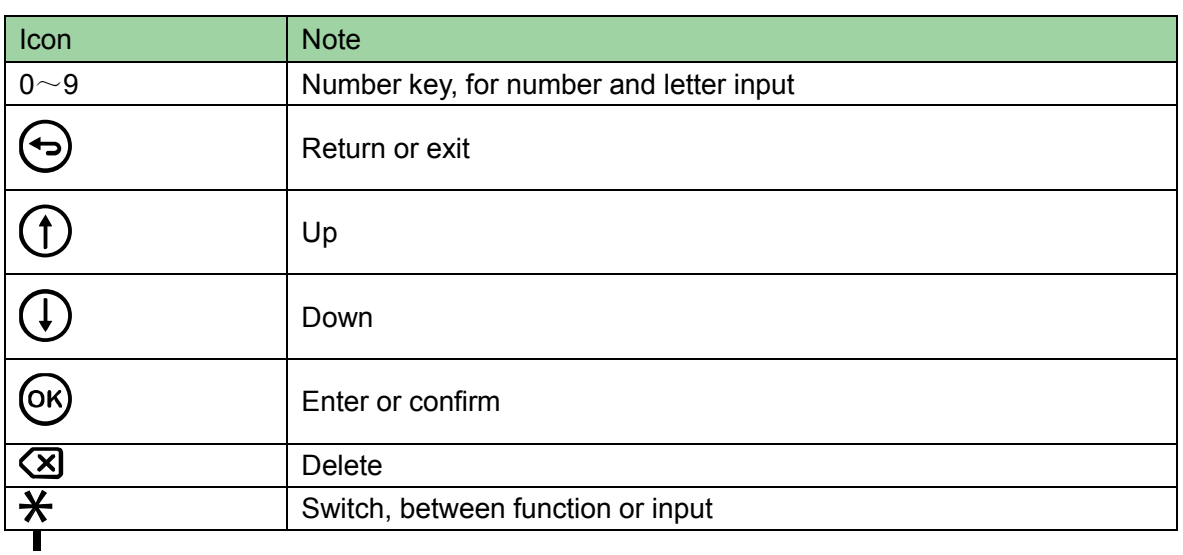

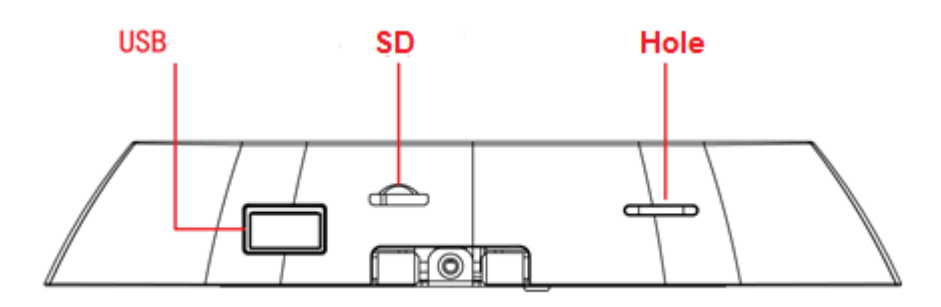

 $\mathbf{I}$ 

<span id="page-6-0"></span>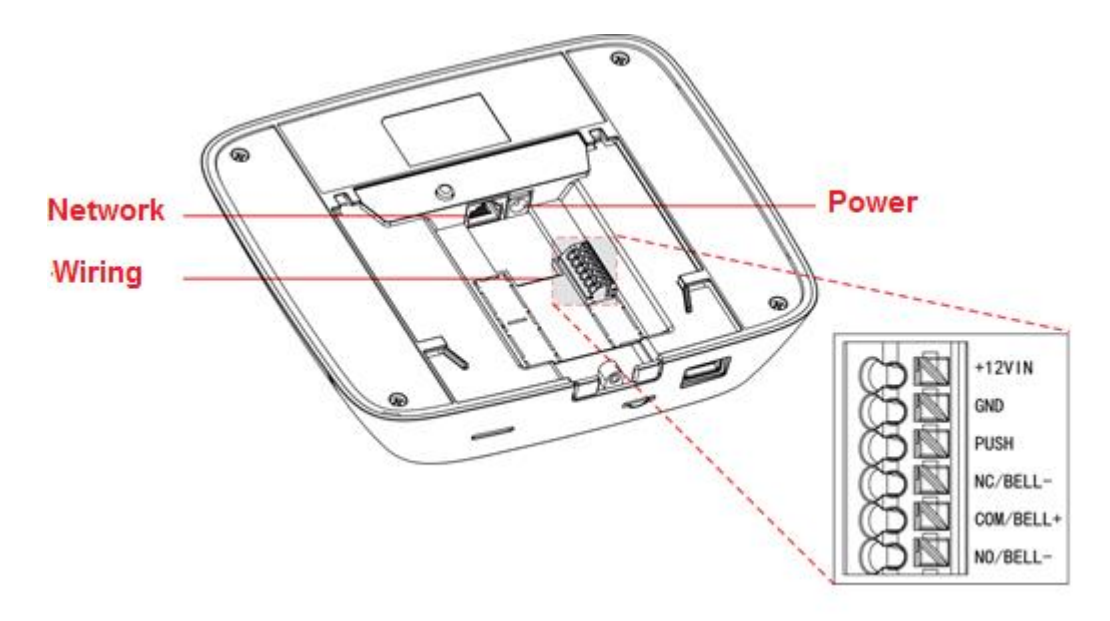

 $\begin{array}{c} \begin{array}{c} \begin{array}{c} \end{array} \end{array} \end{array}$ 

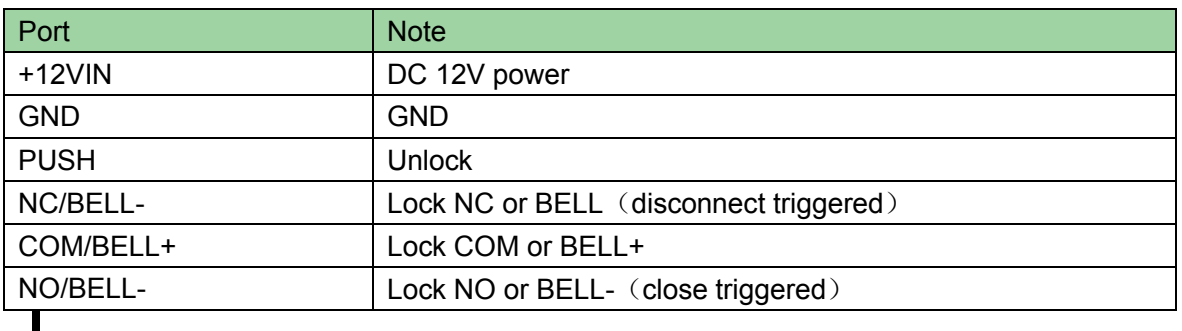

# <span id="page-7-0"></span>**1.3 Appearance Dimensions**

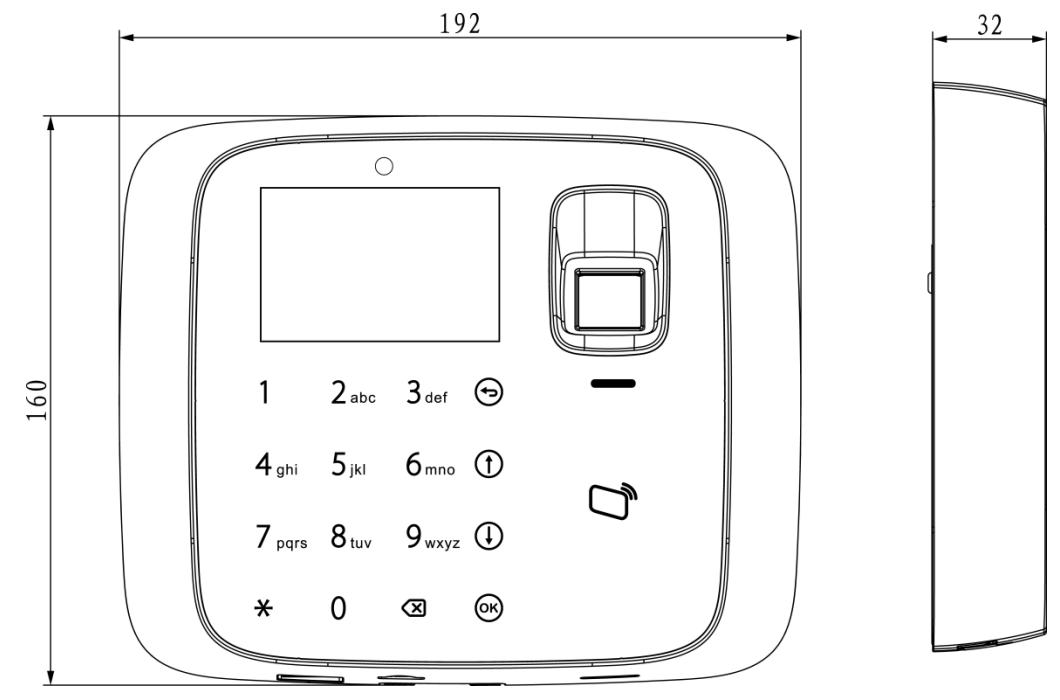

### <span id="page-8-0"></span>**1.4 Installation Wiring**

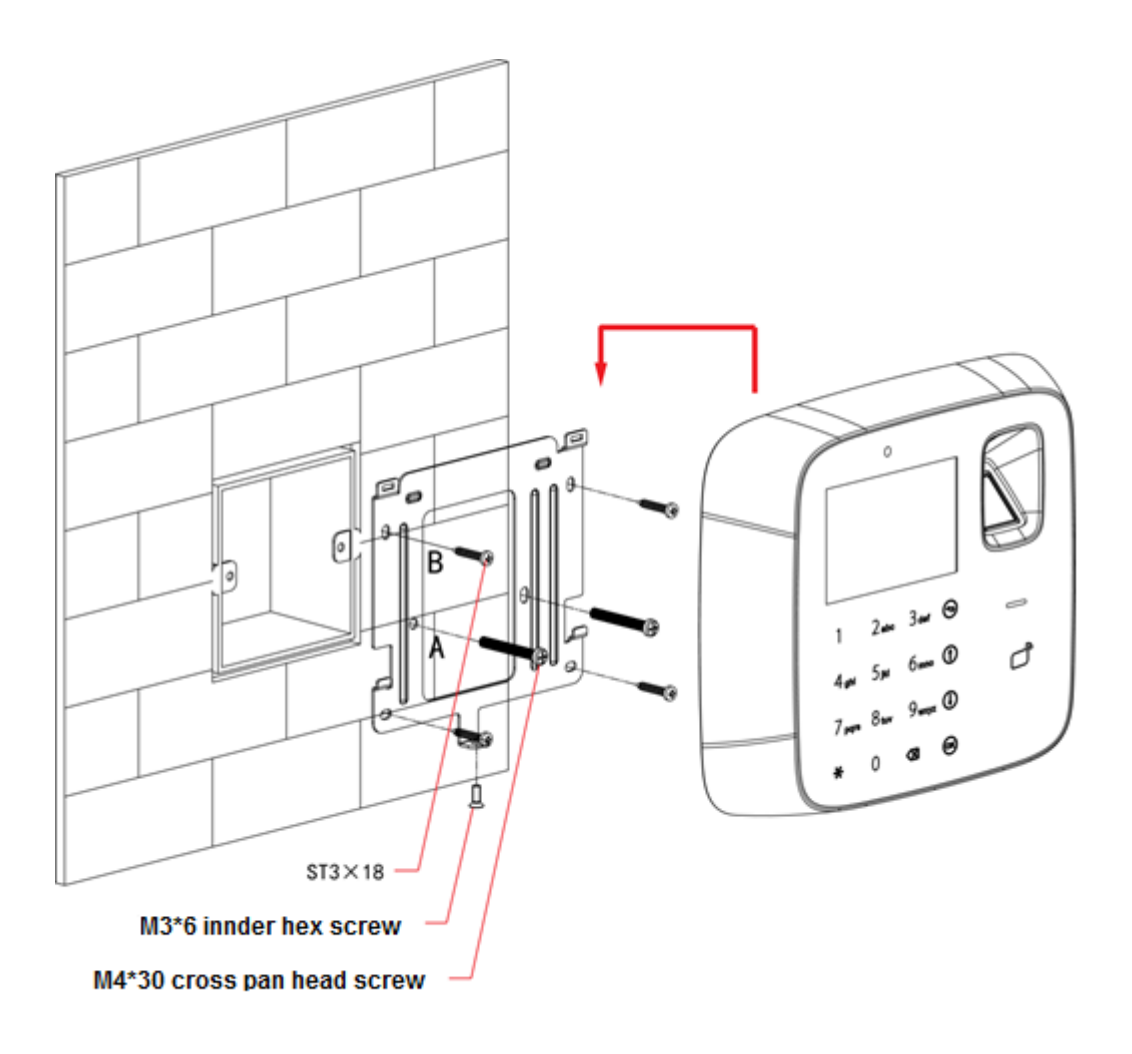

 $\blacksquare$ 

Installation step:

- Step 1. Paste installation map on installation surface, and open hole according to the map. Insert expansion bolt into the hole.
- Step 2. Install bracket.
	- If there is concealed mount, fix bracket on concealed mount with screw A.
	- If there is no direct mount or cannot be well fixed, fix bracket on wall with screw B. You must embed expansion bolt in wall first.
- Step 3. According to direction on map, hang the device on bracket.
- Step 4. From device bottom, insert and fasten screw, lock the device.

# <span id="page-9-2"></span><span id="page-9-0"></span>**2 System Operation**

Note:

This chapter only introduces basic function of time attendance, for detailed function please refer to user's manual.

### <span id="page-9-1"></span>**2.1 Attendance**

#### **Warning:**

During attendance, please DO NOT change system config, system time or power off the device, since these will cause abnormal attendance.

Plug the device to power, device boots up and shows time info, see [Figure 2-1.](#page-9-2) Note:

If you has no operation over 45s in one page, it will return to standby page.

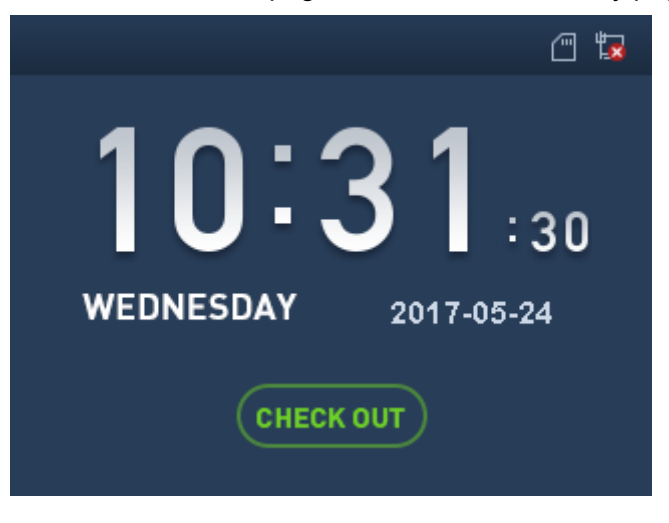

 $\blacksquare$ 

Click number key, see [Figure 2-2.](#page-10-0) Enter user ID and password can pass attendance.

<span id="page-10-0"></span>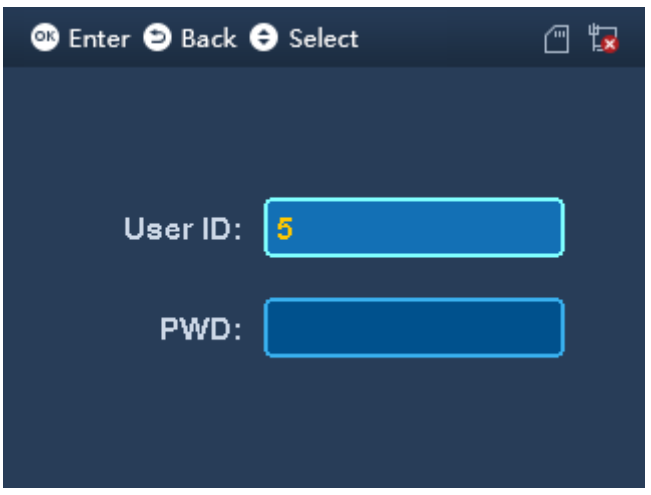

 $\blacksquare$ 

- In fingerprint area, click your finger to pass attendance.
- In card swiping area, swipe card and pass attendance.
- $\bullet$  Click  $\mathcal H$  to switch attendance status. Connect to platform and sync status to platform, used on platform.
- $\bullet$  After you pass personal attendance, click  $\circledR$ , to show personal attendance record, see [Figure 2-3](#page-10-0) and [Figure 2-4.](#page-11-1)

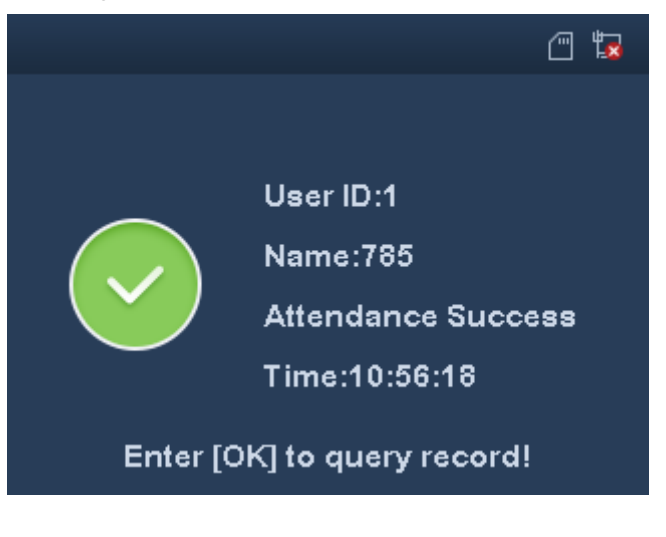

<span id="page-11-1"></span>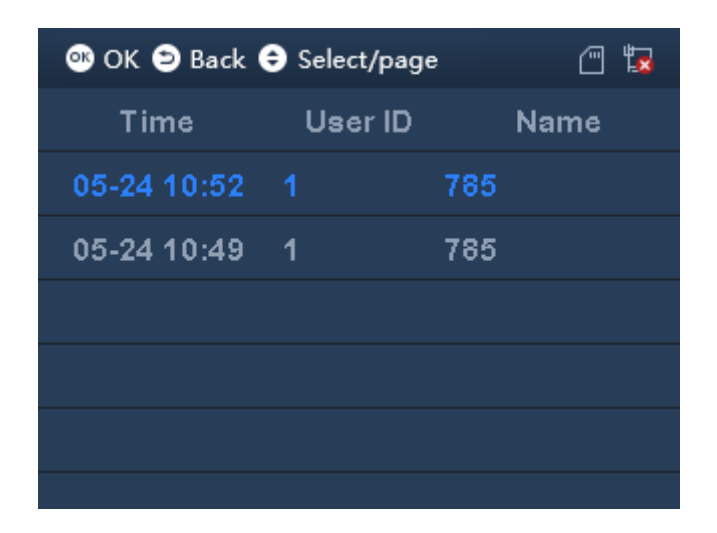

Note:

- Add password, fingerprint and card, refer to Ch 2.3.
- <span id="page-11-0"></span>Details of attendance refer to user's manual.

## **2.2 Main Menu**

Click  $\left(\!\frac{OK}{CH}\right)$ , system shows main menu, see [Figure 2-5.](#page-11-1)

Note:

If you have added admin user in User Level (User→User Level), you can login via fingerprint, card or password.

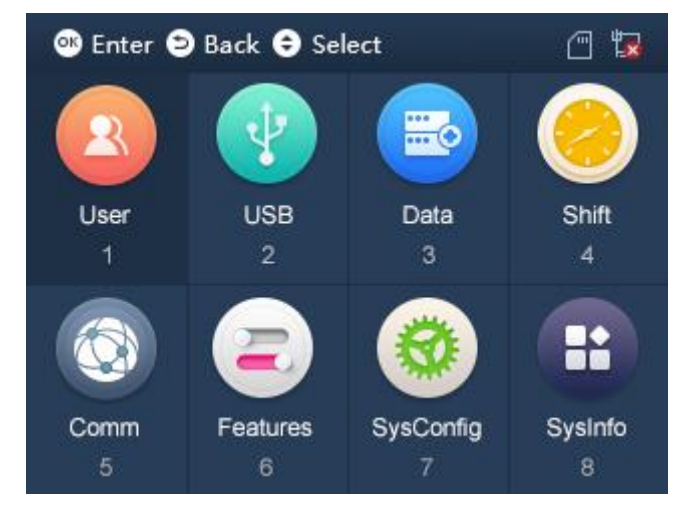

 $\blacksquare$ 

Click  $\bigoplus_{\text{or }\mathbb{C}}\bigoplus_{\text{to select, click}}\mathbb{G}$  or directly enter number below each function.

- When you insert USB disk, you can see  $\mathbf{F}$  at the upper right corner.
- When you insert SD card, you can see  $\Box$  at the upper right corner.

<span id="page-12-1"></span>• When you connect the device to network, you can see  $\mathbb{E}$  at the upper right corner.

If disconnected, you can see  $\mathbb{E}$ .

#### <span id="page-12-0"></span>**2.3 New User**

You can create user, and set new user info which includes ID, username, fingerprint, card, password, photo and etc. A user can pass attendance via fingerprint, card or password. System supports up to 1000 users.

Step 1. Select User>New User, click OK. See [Figure 2-6](#page-12-1) and [Figure 2-7.](#page-12-1)

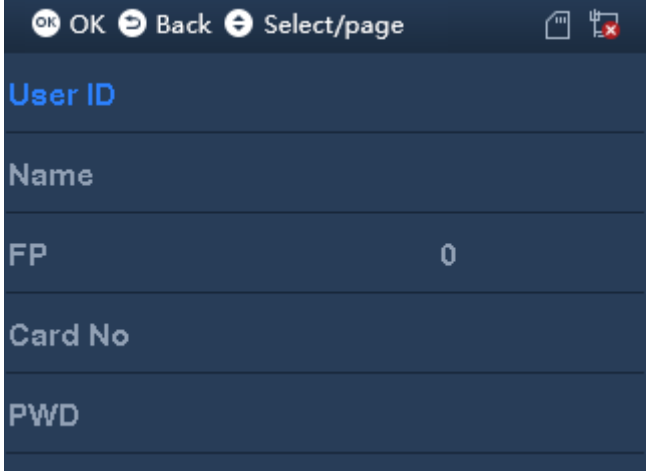

 $\blacksquare$ 

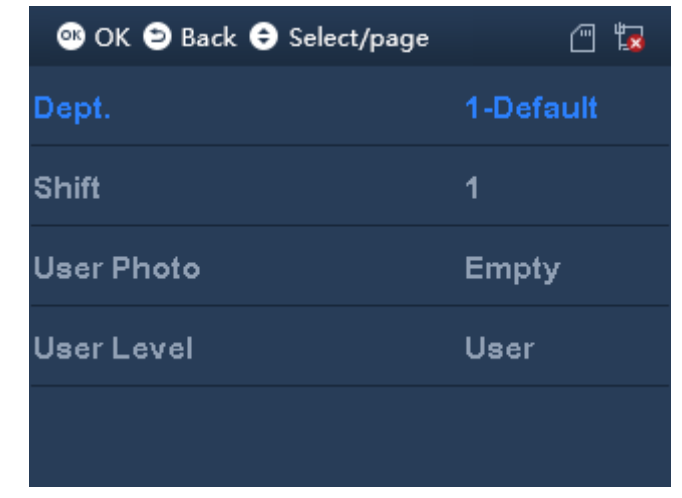

 $\blacksquare$ 

Step 2. Click  $\bigoplus$  or  $\bigoplus$  to select parameter, click  $\bigotimes$  to confirm. Enter number into, and click  $\overline{OR}$  to save.

Note:

User ID, card, password, department and shift can be edited via number key or backspace.

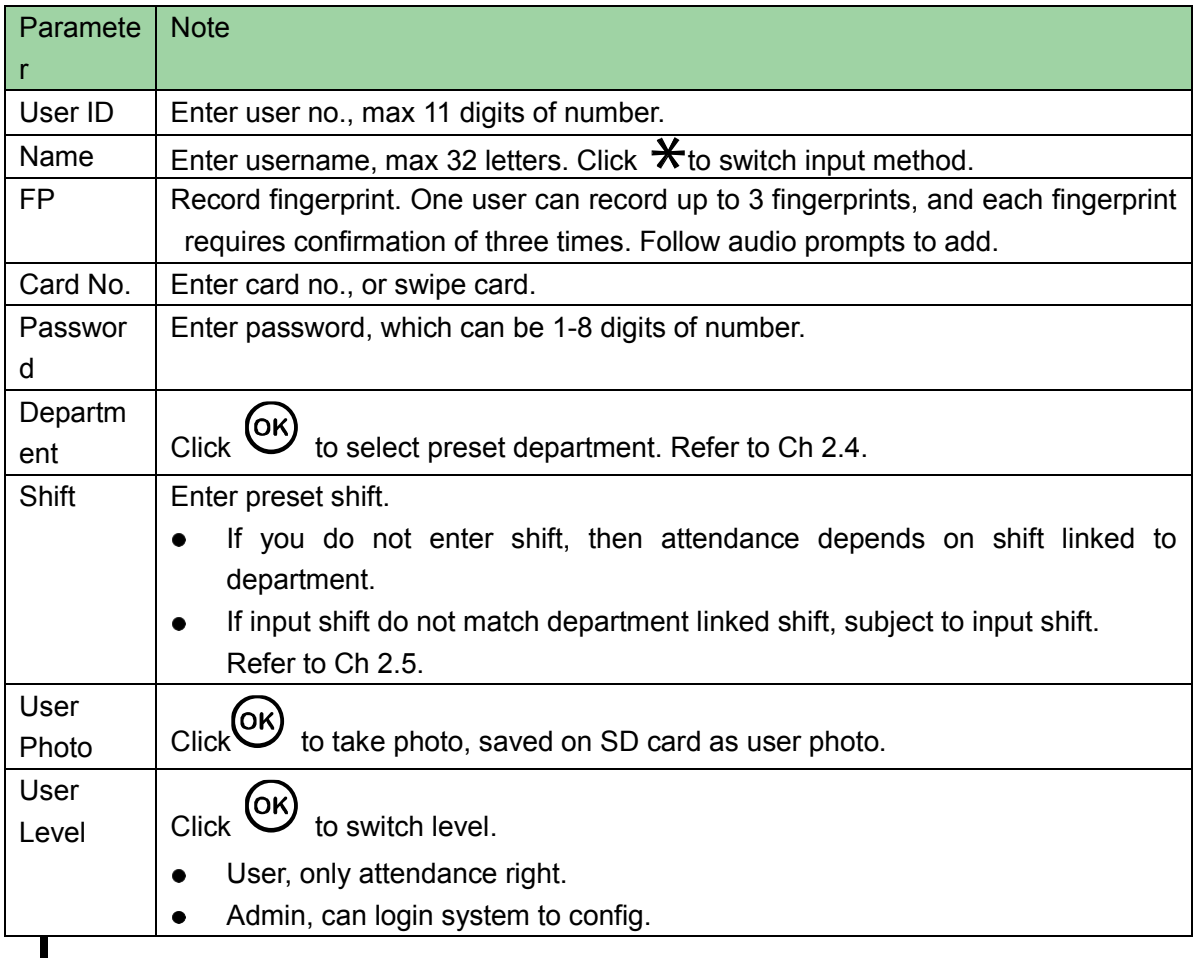

Step 3. When you finish config, click  $\bigoplus$ .

Step 4. Click  $(x)$  to save.

## <span id="page-13-0"></span>**2.4 New Department**

You can create department, and set user group. Different departments can have different shifts. Max department is 30.

Step 1. Select User>New Department, click  $(X)$ . See [Figure 2-8.](#page-14-1)

<span id="page-14-1"></span>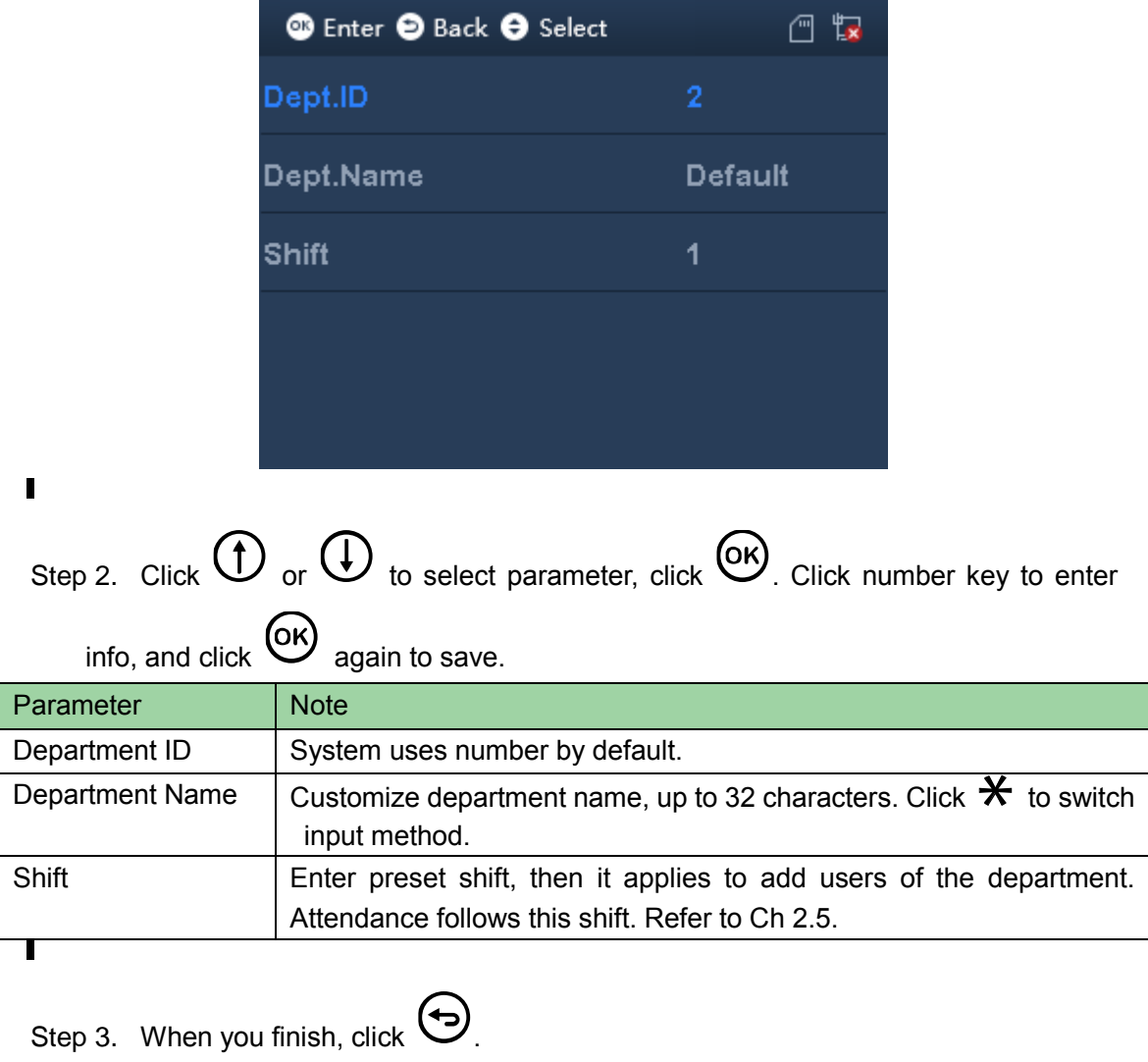

Step 4. Click  $\overline{OR}$  to save.

# <span id="page-14-0"></span>**2.5 Add Shift**

Step 1. Select Shift>Shift Setup>Shift, click  $(X)$ , see [Figure 2-9.](#page-15-0)

<span id="page-15-0"></span>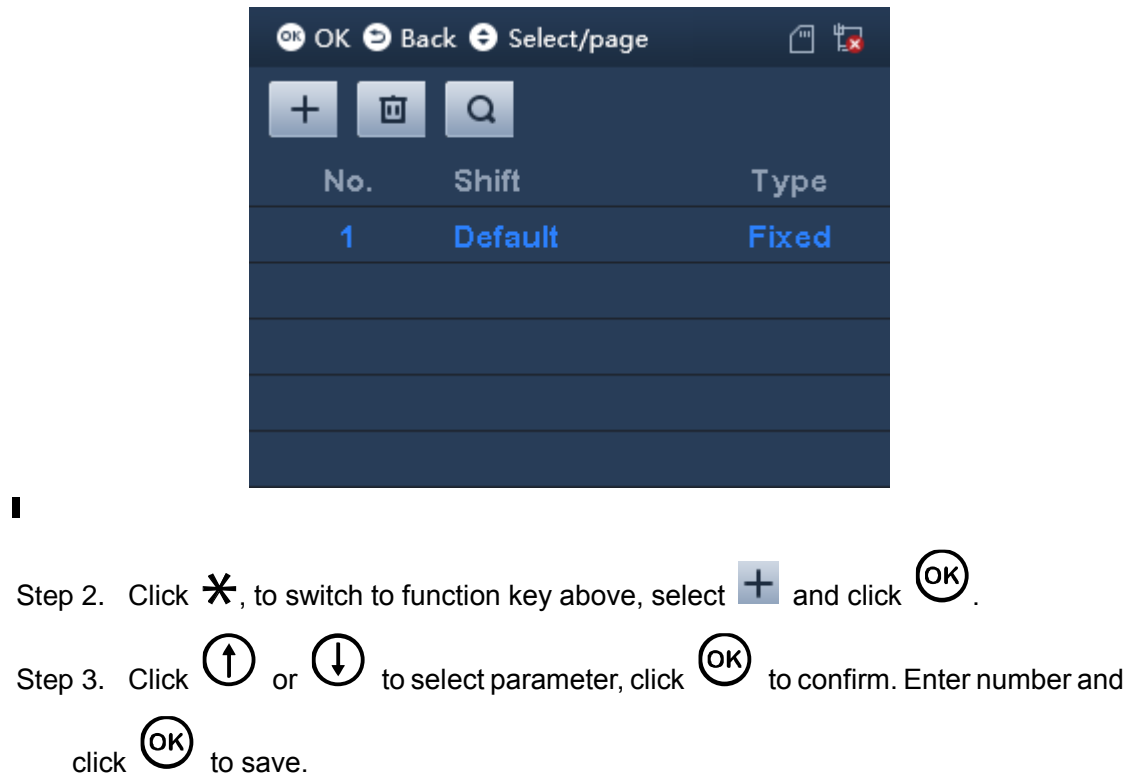

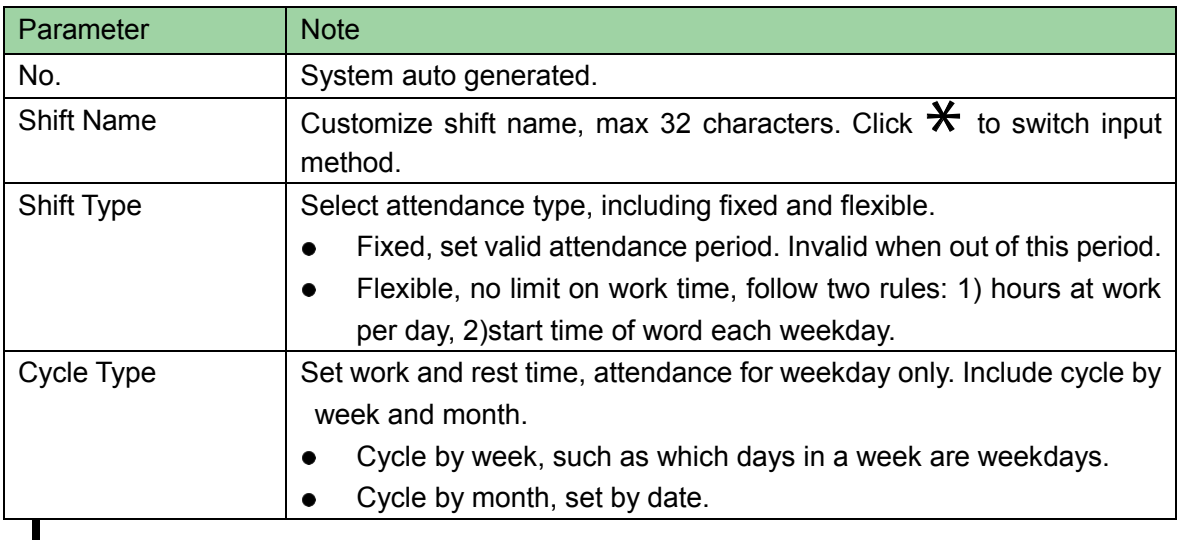

Step 4. When you finish, click  $\bigoplus$ .

Step 5. Click  $\overline{OR}$  to save.

## **Shift Type**

Select shift type, click  $\circledn$ , see [Figure 2-10.](#page-16-0)

<span id="page-16-0"></span>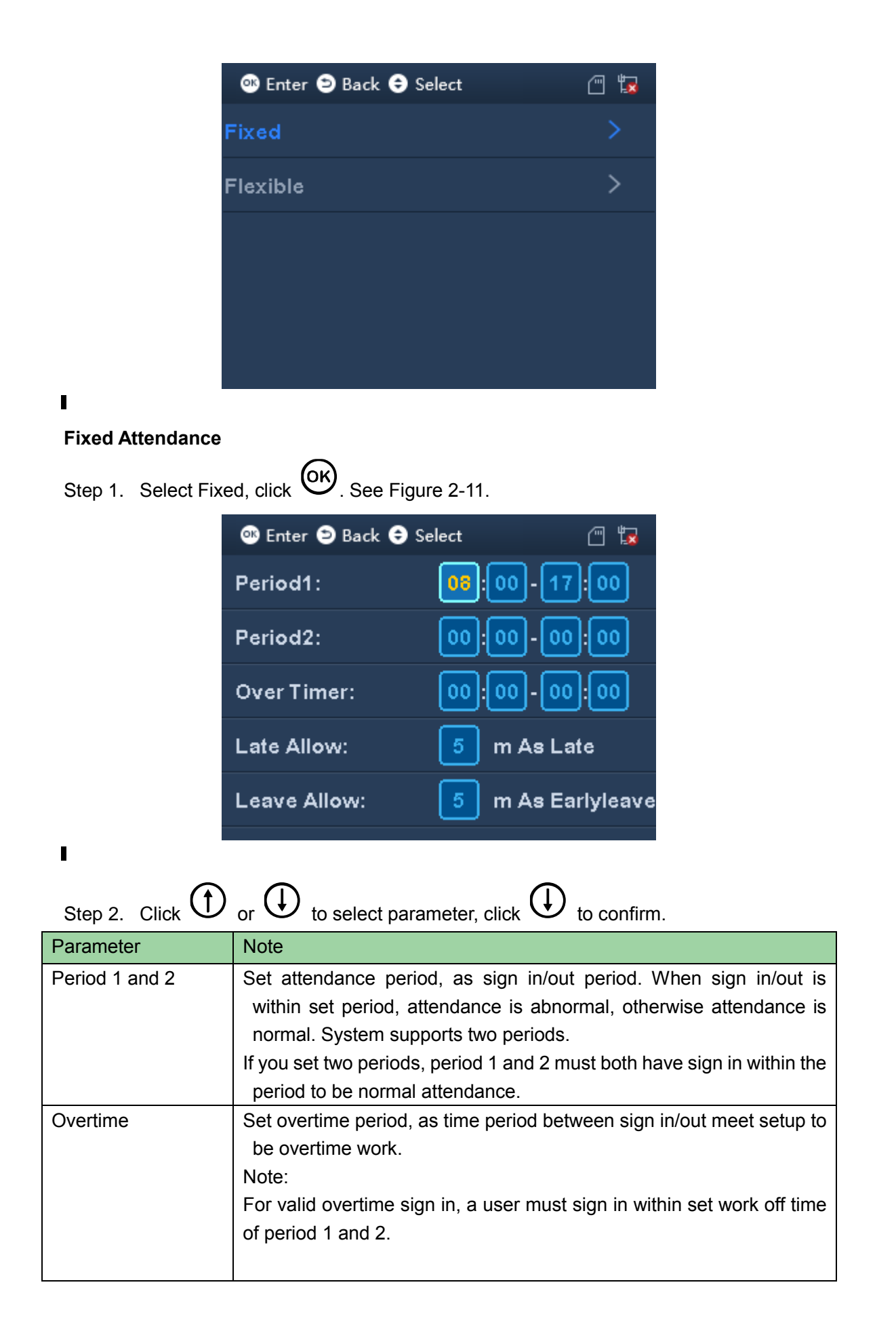

<span id="page-17-0"></span>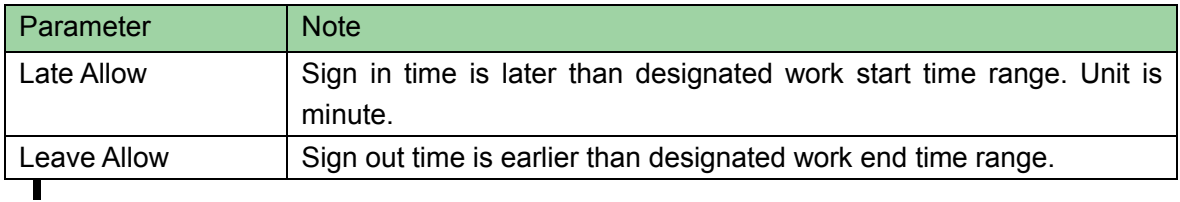

Note:

Please set all attendance time precise to minute, such as 8:05.

Step 3. Click  $\overline{OR}$  to save.

#### **Flexible Attendance**

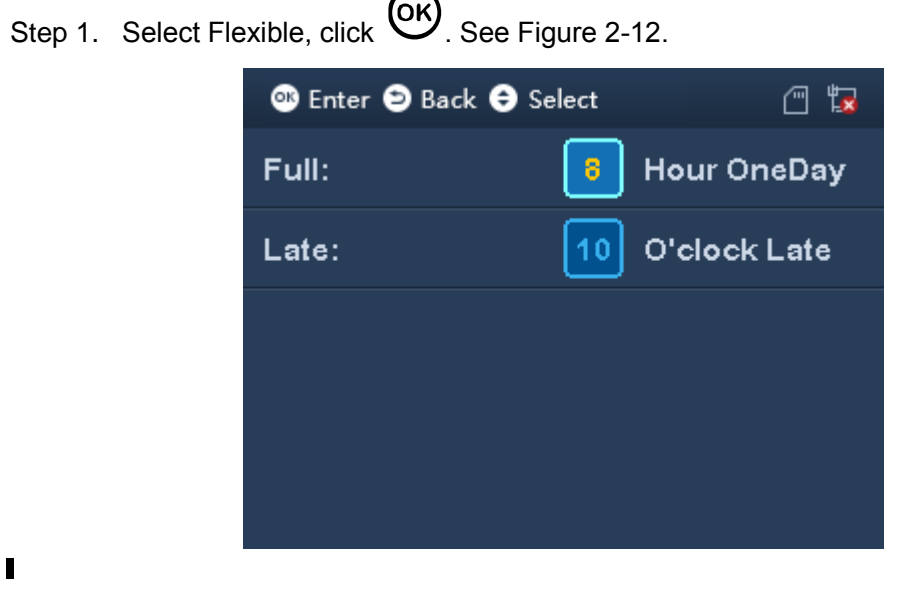

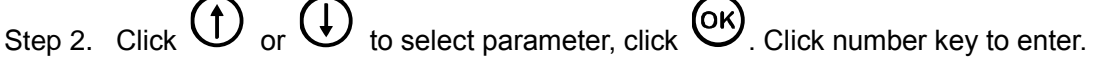

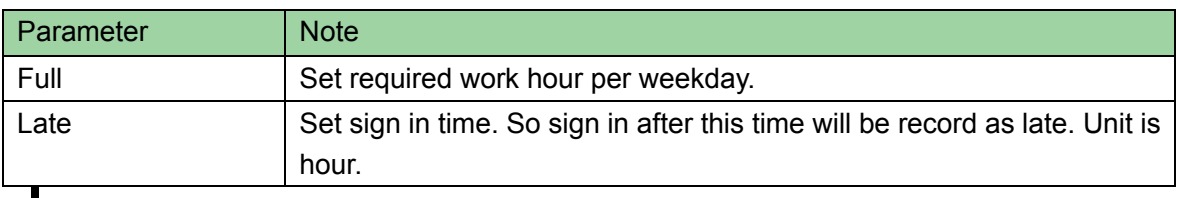

Step 3. Click  $\overline{\text{OK}}$  to save. Click Return to add shift interface.

#### **Cycle Type**

Select Cycle Type, click  $\overline{\textsf{OK}}$ , see [Figure 2-13](#page-18-0)

<span id="page-18-0"></span>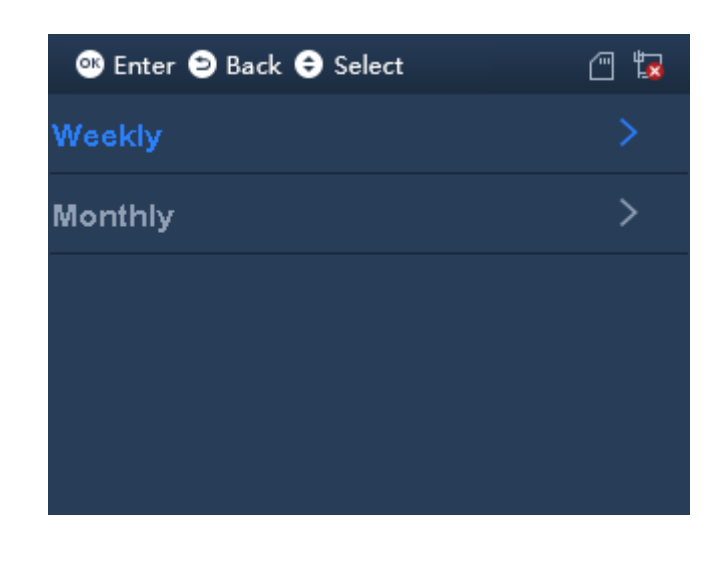

### **Weekly**

 $\blacksquare$ 

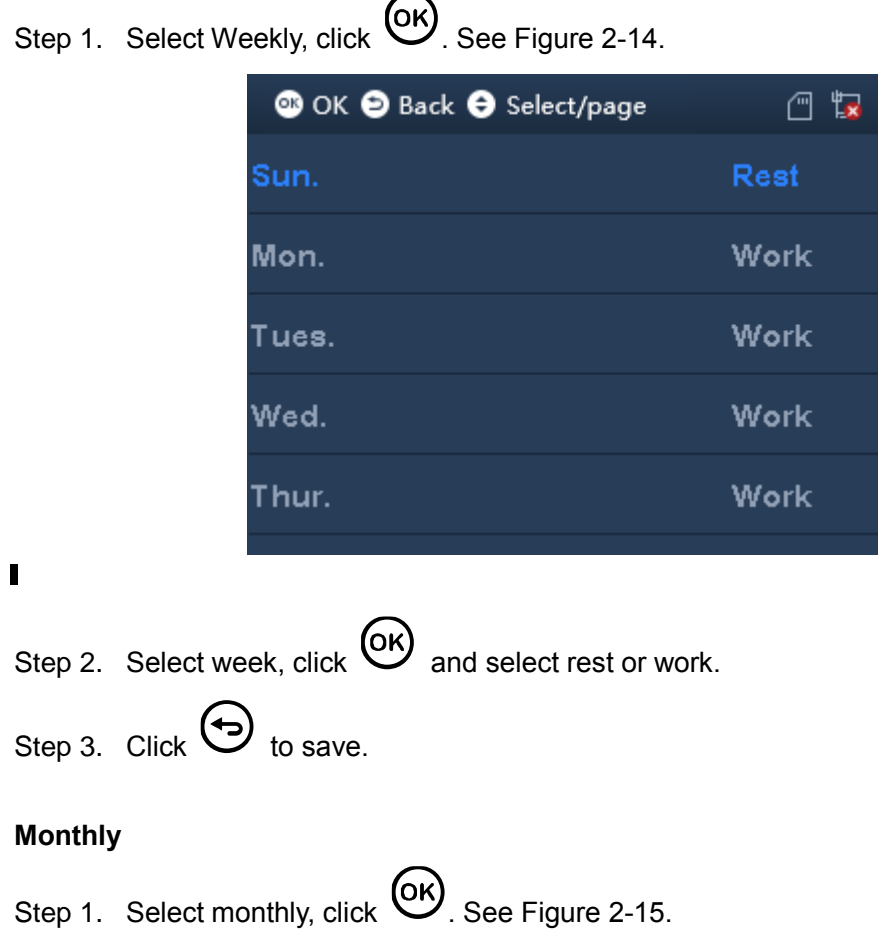

<span id="page-19-1"></span>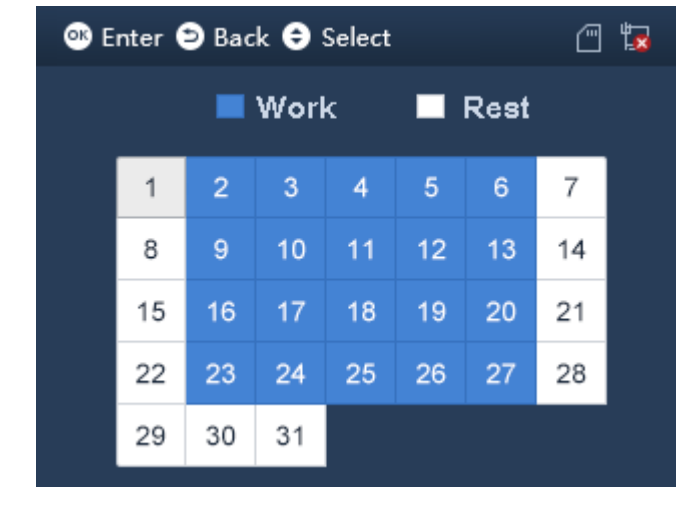

Step 2. Select date, click  $\overline{\text{OK}}$  and select rest or work. Step 3. Click  $\bigodot$  to save.

## <span id="page-19-0"></span>**2.6 Add Holiday**

You can set holiday period up to 64 periods. All shifts within holiday period will have no attendance.

Step 1. Select Shift>Shift Setup>Holiday, click  $\overline{\textsf{O}}\textsf{K}$ .

See [Figure 2-16.](#page-19-1)

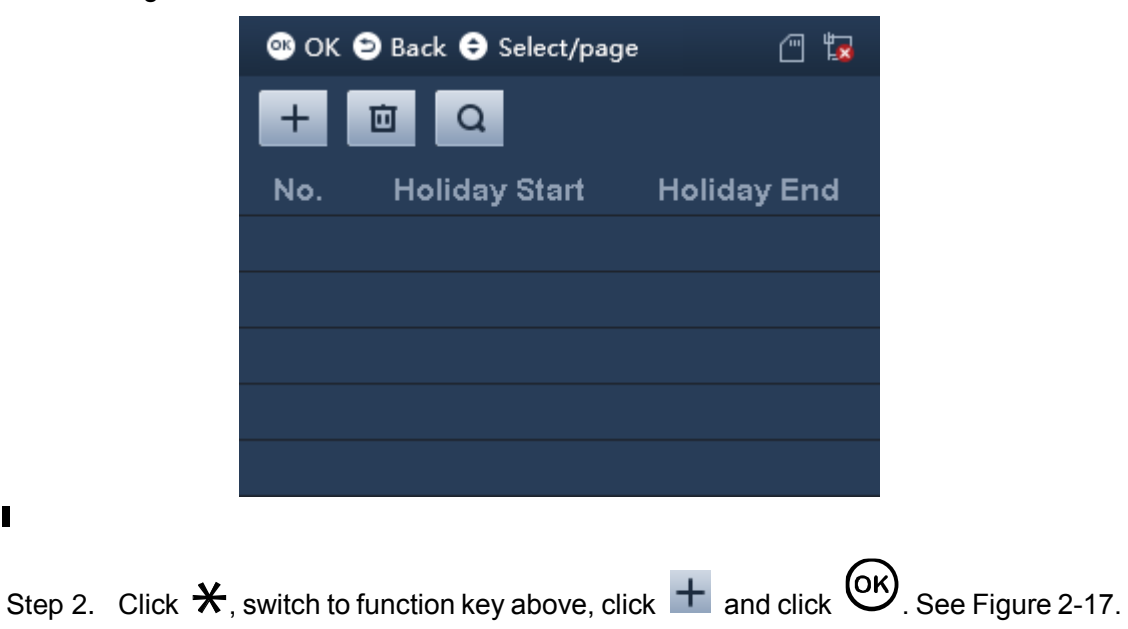

 $\blacksquare$ 

<span id="page-20-1"></span><span id="page-20-0"></span>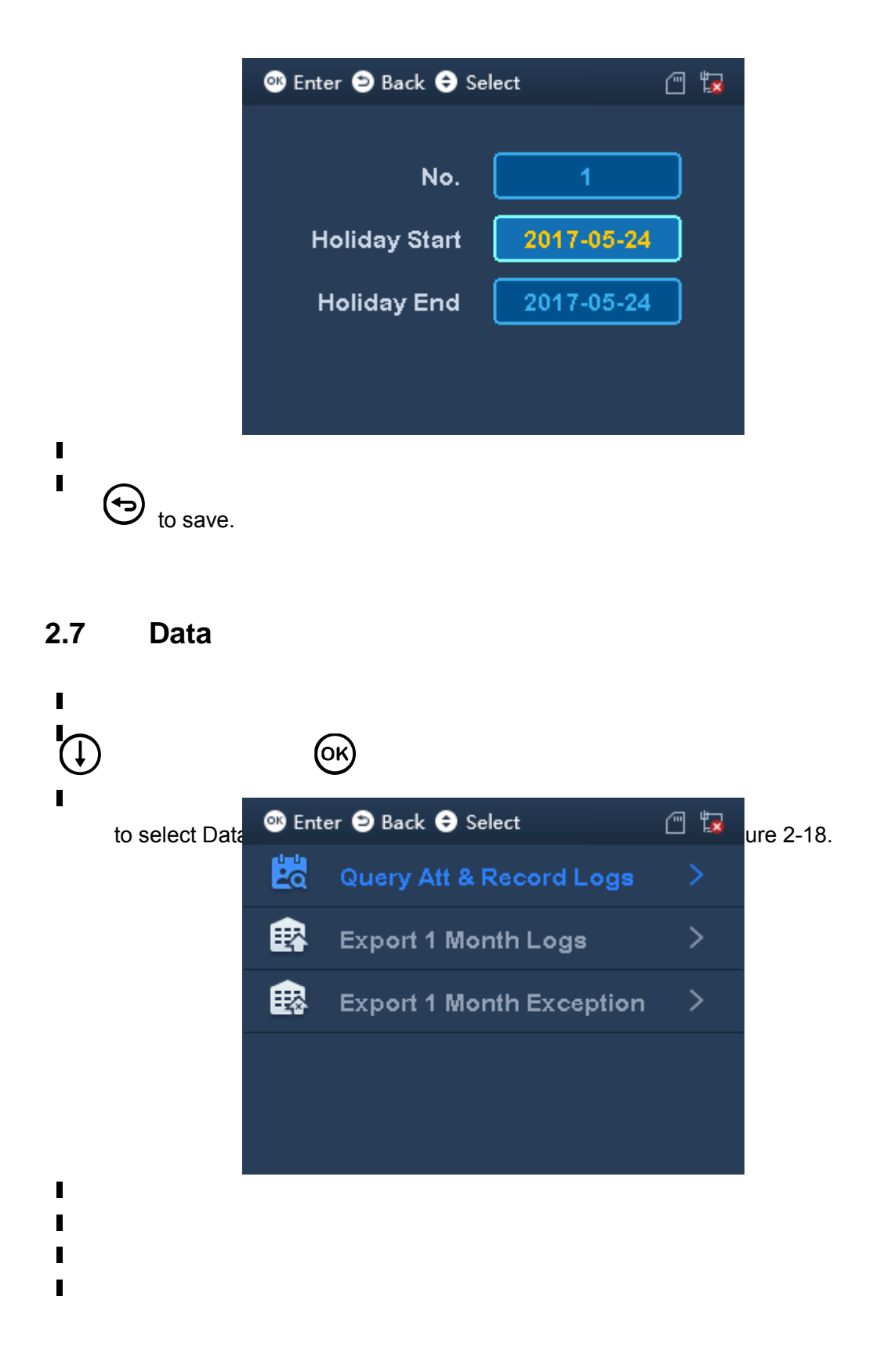

# <span id="page-21-0"></span>**3 FAQ**

1. How to set unlock by device?

A: Pass admin verification, select SysConfig>Relay>Unlock set unlock time, click  $\overline{\textsf{OK}}$ . Note:

The device only can set unlick time, no door sensor or alarm setup.

2. How to let device support external bell?

A: External bell is for purpose of scheduled warning. New bell and edit bell both can set its start time and end time.

Step 1. Pass admin verification, select SysConfig>Relay>Bell, click  $\left(\alpha\right)$ .

Step 2. Select Features>Bell setup, add or edit bell. Max 8 bells.

3. How to set attendance time and shift?

A:

For example to set department 1 work from 8:30 to 17:30 Monday to Friday, and off work on Saturday and Sunday.

- Step 1. Select Shift>Shift setup>Shift, select attendance type and select fixed attendance.
	- a) Set period to 8:30-17:30.
	- b) Set cycle type. Either week or month.
	- c) Set department shift as department bound shift.
- Step 2. Select User>Department Shift, enter shift no. you set in step 1.

#### Note:

- Device support both fixed and flexible attendance.
- Shift refer to Ch [2.5.](#page-14-0)
- 4. How to verify by password?

A: In standby interface, enter work ID, and click direction key to select, enter password.

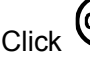

Click  $\overline{\text{C}}$  to complete attendance. See Ch [2.1.](#page-9-1)

5. How to view personal attendance record (general user only)?

A: After pass attendance, click  $\overline{(OK)}$  to show personal attendance record, see Ch [2.1.](#page-9-1)

6. How to enter menu?

A:

- First time of operation, click  $(x)$  to enter menu.
- If admin user is added, you shall pass system verification before enter main menu. Admin user can enter by swiping card, fingerprint or entering password, see Ch [2.1.](#page-9-1)

**Note:**

- **This manual is for reference only. Slight difference may be found in user interface.**
- **All the designs and software here are subject to change without prior written notice.**
- **[All trademarks and registered trademarks are the properties of their respective](http://www.affordablelaundry.com/all-trademarks-and-registered-trademarks-are-the-property-of-their-respective-owners)  [owners.](http://www.affordablelaundry.com/all-trademarks-and-registered-trademarks-are-the-property-of-their-respective-owners)**
- **If there is any uncertainty or controversy, please refer to the final explanation of us.**
- **Please visit our website or contact a user local service engineer for more information.**